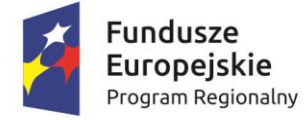

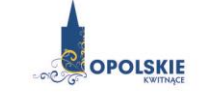

Unia Europejska Europejski Fundusz<br>Rozwoju Regionalnego

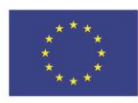

## **ZAŁĄCZNIK NR 2**

# **INSTRUKCJA PRZYGOTOWANIA WERSJI ELEKTRONICZNEJ I PAPIEROWEJ WNIOSKU O DOFINANSOWANIE PROJEKTU**

**Wersja nr 1**

 **maj 2016 r.**

## **Spis treści**

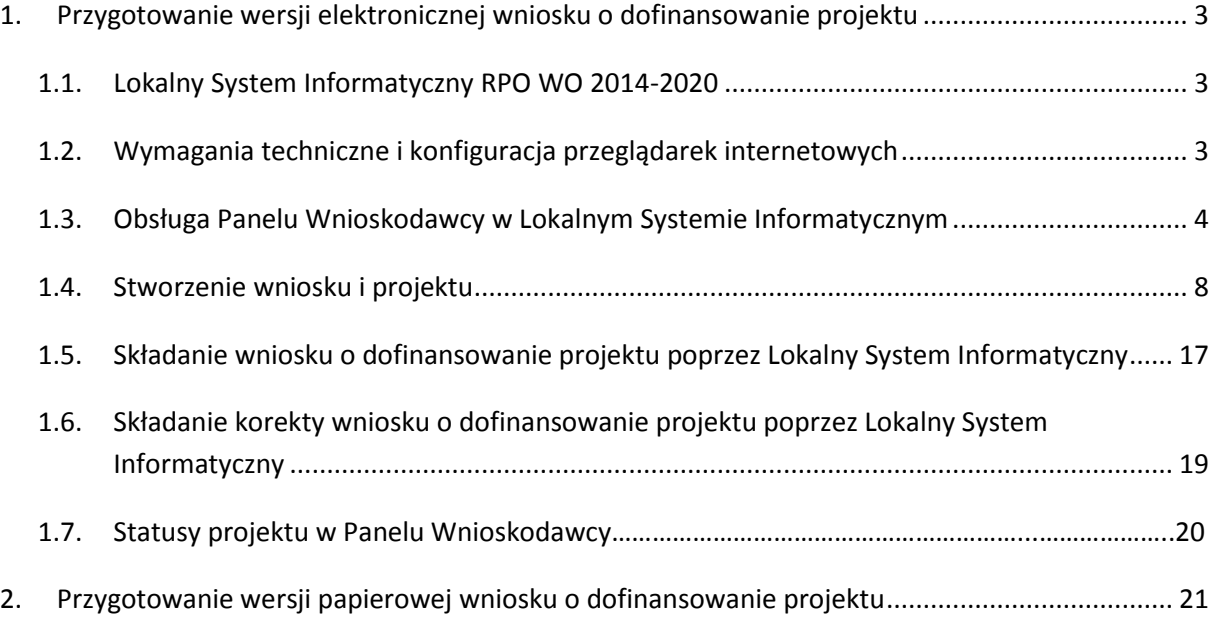

#### <span id="page-2-0"></span>**1. Przygotowanie wersji elektronicznej wniosku o dofinansowanie projektu**

#### <span id="page-2-1"></span>**1.1. Lokalny System Informatyczny RPO WO 2014-2020**

System Zarządzania Funduszami Regionalnego Programu Operacyjnego Województwa Opolskiego na lata 2014-2020 (SYZYF RPO WO 2014-2020) jest Lokalnym Systemem Informatycznym służącym IZ/IP RPO WO 2014-2020, jako narzędzie w skutecznym zarządzaniu projektami oraz w monitorowaniu i zarządzaniu środkami w ramach Regionalnego Programu Operacyjnego Województwa Opolskiego na lata 2014-2020.

> *Zadaniem systemu SYZYF RPO WO 2014-2020 jest umożliwienie tworzenia wniosków o dofinansowanie oraz elektroniczne prowadzenie wykazu projektów od momentu złożenia wniosku przez wnioskodawcę, aż do utworzenia listy projektów wybranych do dofinansowania.*

Jako element systemu SYZYF RPO WO 2014-2020 funkcjonuje Panel Wnioskodawcy (zwany również dalej generatorem wniosków) – jest to specjalna aplikacja, funkcjonująca jako serwis internetowy, dedykowana dla wnioskodawców oraz beneficjentów, dostępna wyłącznie on-line. Generator wniosków jest jedynym narzędziem dostępnym dla wnioskodawców, za pomocą którego potencjalni beneficjenci mogą wypełnić i złożyć w odpowiedniej instytucji wniosek o dofinansowanie w ramach RPO WO 2014-2020. Instytucja Organizująca Konkurs (dalej IOK) będzie przyjmować wnioski o dofinansowanie projektów wyłącznie przy pomocy systemu informatycznego SYZYF RPO WO 2014- 2020.

#### <span id="page-2-2"></span>**1.2. Wymagania techniczne i konfiguracja przeglądarek internetowych**

W celu prawidłowej pracy z Panelem Wnioskodawcy należy na stacji roboczej zainstalować przeglądarkę internetową oraz przeglądarkę plików PDF(zalecany program to Adobe Acrobat Reader) oraz zapewnić połączenie z siecią Internet.

Panel Wnioskodawcy działa tylko i wyłącznie pod następującymi przeglądarkami internetowymi (rekomendowane są najnowsze wersje programów):

- Google Chrome od wersji 10.0 (zalecana przeglądarka),
- Mozilla Firefox od wersji 10.0 (zalecana przeglądarka),
- Internet Explorer od wersji 9.0 (należy wyłączyć opcję "Widok zgodności"),
- Opera od wersji 12.10,

 $-$  Safari od wersii 5.1.

Konieczne jest także włączenie w przeglądarce internetowej obsługi protokołu bezpiecznej transmisji danych SSL, obsługi JavaScript oraz cookies (domyślnie opcje te zazwyczaj są włączone, jest to jednak zależne od producenta oprogramowania). Generator wniosków działa w oparciu o protokół SSL w celu zapewnienia poufności i integralności transmisji danych oraz uwierzytelnienia.

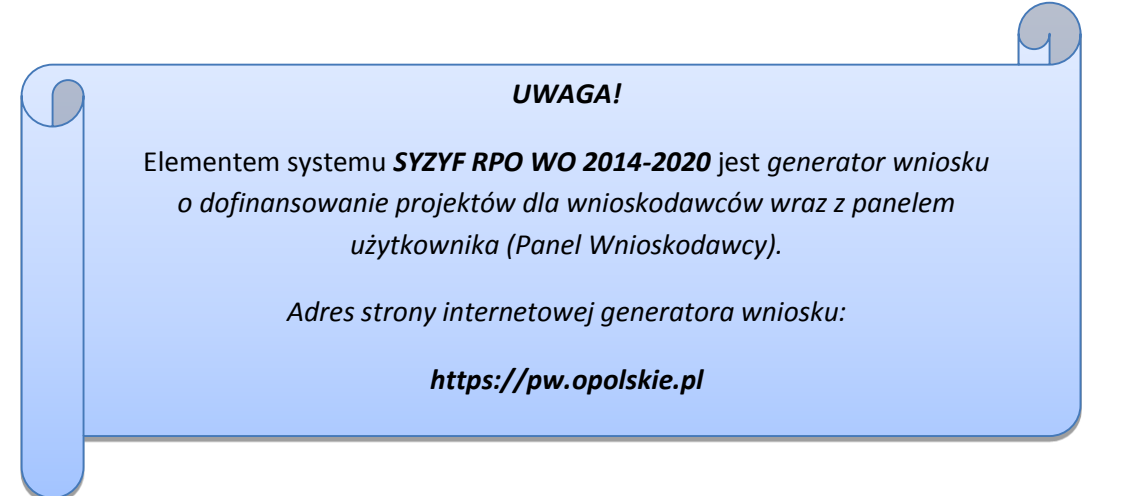

#### <span id="page-3-0"></span>**1.3. Obsługa Panelu Wnioskodawcy w Lokalnym Systemie Informatycznym**

Aby skorzystać z Panelu Wnioskodawcy SYZYF RPO WO 2014-2020 należy wpisać do przeglądarki internetowej adres internetowy strony generatora wniosku.

### **[https://pw.opolskie.pl](https://pw.opolskie.pl/)**

W kolejnym etapie trzeba przejść procedurę rejestracji w systemie lub jeśli już jest się zarejestrowanym użytkownikiem – zalogować się do systemu.

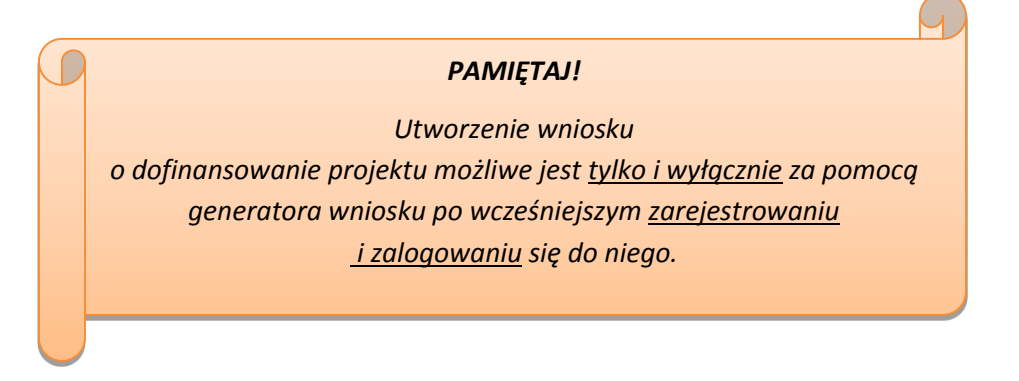

Założenie konta

W przypadku gdy nie posiada się konta w Panelu Wnioskodawcy, należy wykonać następujące kroki w celu założenia swojego konta w systemie:

1. Kliknąć na przycisk *Zaloguj*.

2. W nowym oknie kliknąć na opcję *Zarejestruj się*.

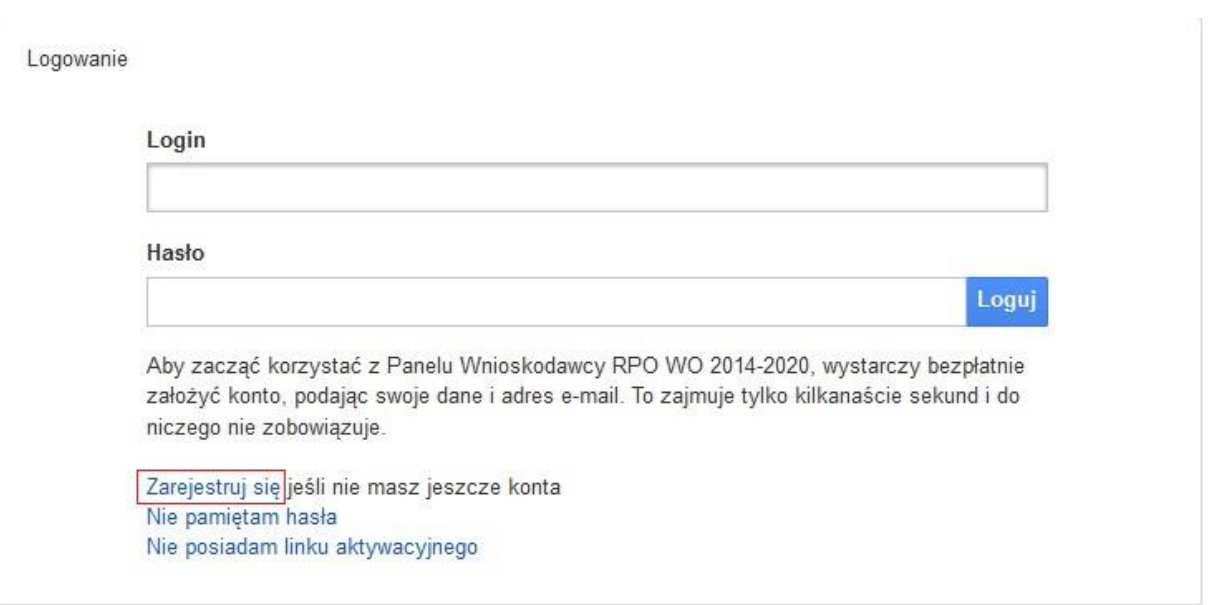

3. Wypełnić formularz rejestracji konta.

**Uwaga: dane zawarte w formularzu mogą być wykorzystane do korespondencji oraz bieżących kontaktów IOK z wnioskodawcą**.

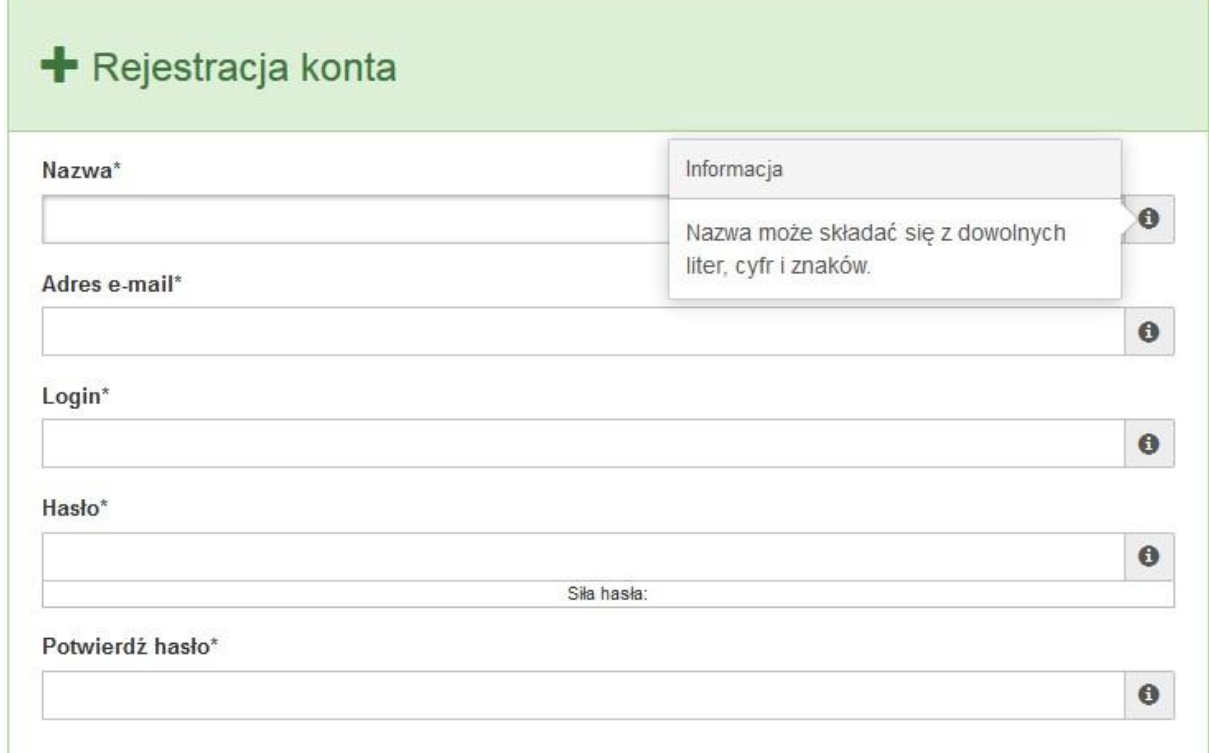

Po prawej stronie po najechaniu kursorem na pole  $\bullet$  ukazuje się podpowiedź dotycząca danego pola.

- 4. Na końcu formularza zaznaczyć opcje zapoznania się z regulaminem usługi, polityką prywatności i zgodę na przetwarzanie podanych przez siebie danych osobowych.
- 5. Wypełniony formularz należy zatwierdzić klikając na przycisk *Zatwierdź*.

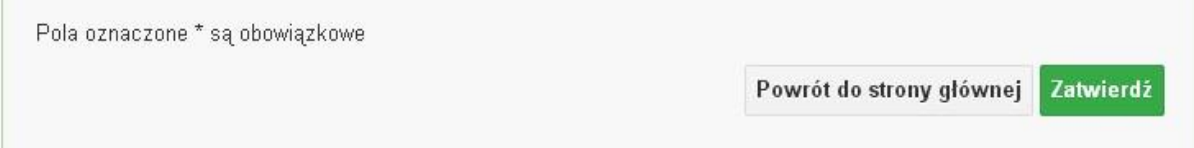

6. Po wykonaniu tych czynności zostanie wysłana wiadomość na adres e-mail, który podano w formularzu rejestracji konta, z informacją o konieczności aktywacji konta w serwisie Panel Wnioskodawcy SYZYF RPO WO 2014-2020. Taka procedura jest konieczna aby wyeliminować przypadkowe nieautoryzowane próby zakładania konta.

W otrzymanej wiadomości znajduje się również link do strony internetowej z regulaminem korzystania z serwisu oraz wykaz wymagań technicznych dotyczących przeglądarek internetowych z jakich należy korzystać w pracy z generatorem wniosku, jak i również kontakt z administracją serwisu.

- 7. Aby aktywować konto w systemie i korzystać z Panelu Wnioskodawcy należy kliknąć w otrzymanym mailu na opcję "link aktywacyjny" lub skopiować i wkleić do przeglądarki internetowej adres strony internetowej z linkiem aktywacyjnym, który w przeglądarce internetowej przeniesie wnioskodawcę na stronę z informacją o aktywowaniu konta w serwisie Panel Wnioskodawcy SYZYF RPO WO 2014-2020.
- 8. W dalszej kolejności należy kliknąć na przycisk *Powrót do strony głównej*

Konto zostało aktywowane

Powrót do strony głównej

**Uwaga: sposób zarządzania kontami zależy od wnioskodawcy – jego struktury organizacyjnej, podziału prac nad stworzeniem wniosku itd. Jeden wnioskodawca może posiadać wiele kont, jednakże nie ma aktualnie możliwości udostępniania wniosków pomiędzy kontami. W Panelu Wnioskodawcy nie jest możliwa jednoczesna praca wielu osób nad jednym wnioskiem w tym samym czasie.**

 $\triangleright$  Zalogowanie się

W przypadku, kiedy jest się już zarejestrowanym użytkownikiem w Panelu Wnioskodawcy SYZYF RPO WO 2014-2020 należy wykonać następujące kroki w celu zalogowania się do systemu:

1. Kliknąć na przycisk *Zaloguj*.

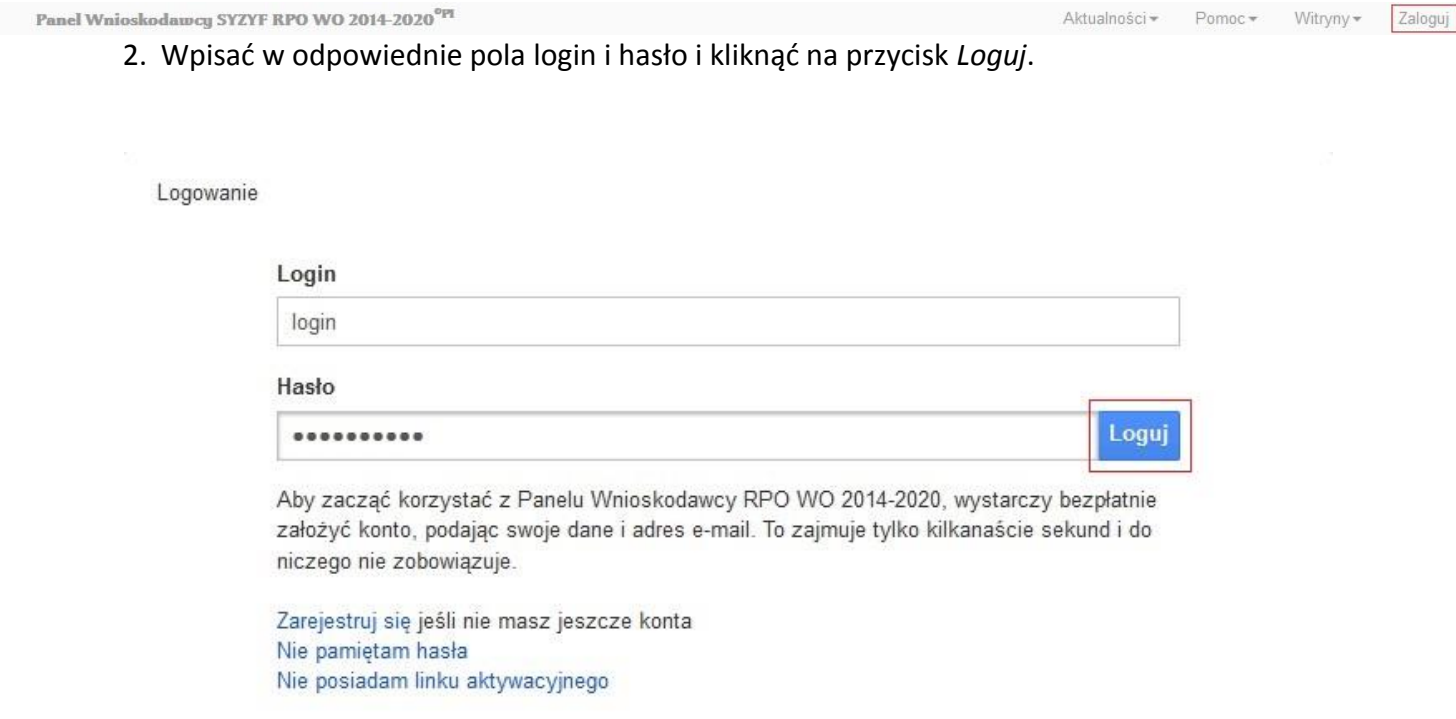

System posiada dodatkowe funkcje związane z przypomnieniem hasła oraz możliwość ponownego wysłania linku aktywacyjnego. W obydwu przypadkach, po kliknięciu na odpowiednią opcję, w nowym oknie systemu należy podać login lub e-mail rejestracyjny. Na podany podczas rejestracji adres e-mail przyjdzie wiadomość z dalszą instrukcją postępowania.

Po zalogowaniu w swoim panelu użytkownik może wykonać określone czynności związane z:

- wypełnieniem wniosku o dofinansowanie,
- utworzeniem i zapisaniem kopii wniosku o dofinansowanie,
- sporządzeniem projektu,
- wysłaniem gotowego projektu do IOK,
- wykonaniem korekty przesłanego projektu,
- wycofaniem błędnie wysłanej korekty,
- przeglądem ogłoszonych naborów wniosków,
- zarządzaniem swoim profilem.

#### <span id="page-7-0"></span>**1.4. Stworzenie wniosku i projektu**

**Schemat procesu wypełnienia i złożenia wniosku o dofinansowanie projektu w ramach RPO WO 2014-2020 w Panelu Wnioskodawcy SYZYF RPO WO 2014-2020**

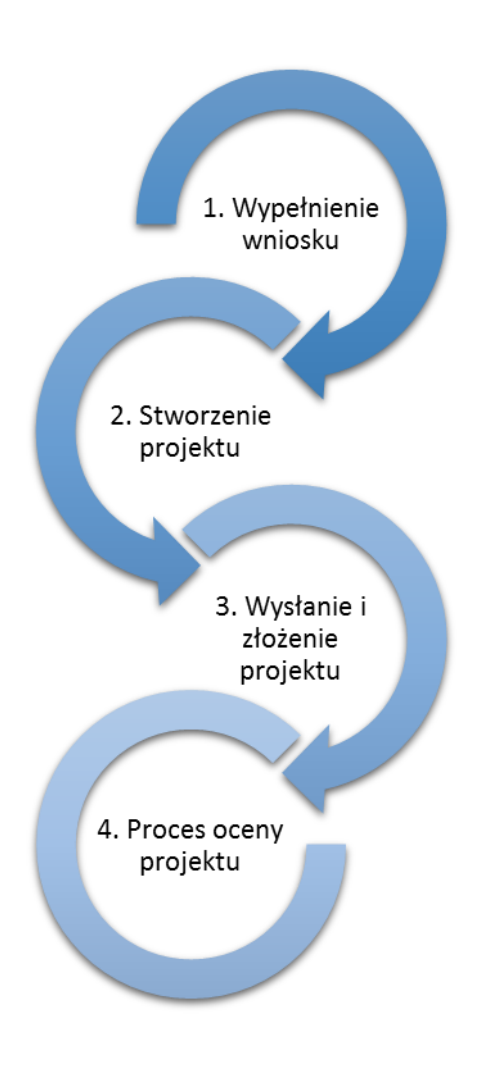

1. [Pierwszy krok:](file:///V:/RPPI/RPO%20WO%202014-2020/DOKUMENTY/WNIOSKI%20O%20DOFINANSOWANIE/Instrukcja%20PW%20SYZYF%20v%202%200%20-%2020%2001%202016%20r%20.docx%23Krok1) wypełnienie [formularza wniosku.](file:///V:/RPPI/RPO%20WO%202014-2020/DOKUMENTY/WNIOSKI%20O%20DOFINANSOWANIE/Instrukcja%20PW%20SYZYF%20v%202%200%20-%2020%2001%202016%20r%20.docx%23Krok1)

2. [Drugi krok: stworzenie projektu na](file:///V:/RPPI/RPO%20WO%202014-2020/DOKUMENTY/WNIOSKI%20O%20DOFINANSOWANIE/Instrukcja%20PW%20SYZYF%20v%202%200%20-%2020%2001%202016%20r%20.docx%23Krok2)  podstawie w[ypełnionego wniosku.](file:///V:/RPPI/RPO%20WO%202014-2020/DOKUMENTY/WNIOSKI%20O%20DOFINANSOWANIE/Instrukcja%20PW%20SYZYF%20v%202%200%20-%2020%2001%202016%20r%20.docx%23Krok2)

3. Trzeci krok: [wysłanie wersji](file:///V:/RPPI/RPO%20WO%202014-2020/DOKUMENTY/WNIOSKI%20O%20DOFINANSOWANIE/Instrukcja%20PW%20SYZYF%20v%202%200%20-%2020%2001%202016%20r%20.docx%23Krok3)  [elektronicznej](file:///V:/RPPI/RPO%20WO%202014-2020/DOKUMENTY/WNIOSKI%20O%20DOFINANSOWANIE/Instrukcja%20PW%20SYZYF%20v%202%200%20-%2020%2001%202016%20r%20.docx%23Krok3) do Instytucji [Organizującej Konkurs i dostarczenie do](file:///V:/RPPI/RPO%20WO%202014-2020/DOKUMENTY/WNIOSKI%20O%20DOFINANSOWANIE/Instrukcja%20PW%20SYZYF%20v%202%200%20-%2020%2001%202016%20r%20.docx%23Krok3)  [niej wydrukowanego oraz podpisanego](file:///V:/RPPI/RPO%20WO%202014-2020/DOKUMENTY/WNIOSKI%20O%20DOFINANSOWANIE/Instrukcja%20PW%20SYZYF%20v%202%200%20-%2020%2001%202016%20r%20.docx%23Krok3)  [projektu.](file:///V:/RPPI/RPO%20WO%202014-2020/DOKUMENTY/WNIOSKI%20O%20DOFINANSOWANIE/Instrukcja%20PW%20SYZYF%20v%202%200%20-%2020%2001%202016%20r%20.docx%23Krok3)

4. Czwarty krok: rozpoczęcie procesu weryfikacji wniosku o dofinansowanie projektu pod względem spełnienia wymogów formalnych, a następnie przeprowadzenie oceny projektu.

Po dokonaniu poprawnego logowania użytkownik będzie mógł skorzystać w systemie z niżej opisanych zakładek:

Panel Wnioskodawcy SYZYF RPO WO 2014-2020  $^{\rm{0pt}}$ Wnioski Projekty Aktualności <del>–</del> Pomoc -Witryny  $\star$  login  $\star$ 

#### **Zakładka WNIOSKI**

**Uwaga: Funkcja związana z tworzeniem wniosków służy do przygotowania projektu (w zakładce** *Projekty***), który to jest ostatecznie składany (wysyłany on-line poprzez system oraz złożony (w 2 egzemplarzach w wersji papierowej) w Instytucji Organizującej Konkurs.**  W generatorze wniosku zatem wniosek jest jedynie "szkicem", wersją roboczą projektu.

Za pomocą tej zakładki można stworzyć wniosek o dofinansowanie klikając na ikonę . W nowym oknie należy wybrać w ramach jakiego numeru naboru ma być składany wniosek, zaznaczyć partnerstwo w projekcie, (jeśli występuje) oraz uzupełnić nazwę pliku wniosku.

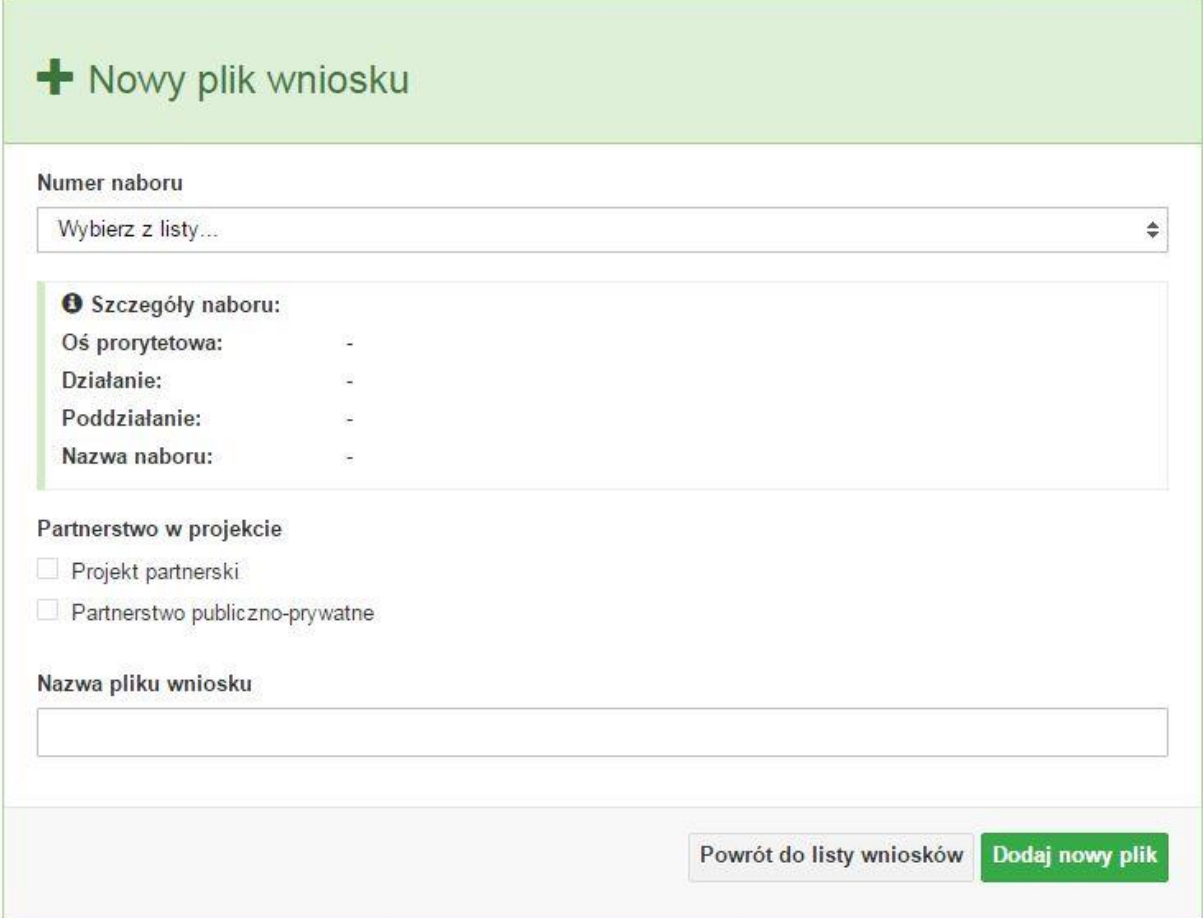

**Uwaga: okno tworzenia nowego pliku wniosku o dofinansowanie jest jedynym miejscem w procesie tworzenia wniosku, w którym należy od razu zadeklarować czy projekt będzie realizowany w partnerstwie bądź bez partnerów. Zaznaczenie opcji partnerstwa w projekcie uruchamia pola przeznaczone do wypełnienia przez lidera projektu oraz przez partnera/rów projektu, a przez to ma wpływ na kształt formularza wniosku o dofinansowanie projektu. Nie zaznaczenie tej opcji spowoduje, iż formularz wniosku pozbawiony będzie pól przeznaczonych do wypełnienia dla projektów realizowanych w partnerstwie**. **Nie ma także możliwości zmiany tej opcji po rozpoczęciu wypełniania formularza wniosku. Jeżeli zaistnieje taka konieczność, to jedynym rozwiązaniem jest stworzenie nowego pliku wniosku.**

Po kliknięciu na przycisk *Dodaj nowy plik* aplikacja przeniesie użytkownika do generatora wniosku, czyli interaktywnego formularza wniosku.

Jeśli przy tworzeniu pliku wniosku nie została zaznaczona żadna opcja dotycząca partnerstwa w projekcie, to formularz wniosku będzie posiadał do wypełnienia XI sekcji. W przypadku zaznaczenia

którejkolwiek opcji w pozycji partnerstwa w projekcie, formularz wniosku zostanie poszerzony o dodatkową XII sekcję dotyczącą partnerstwa.

a) sekcje wniosku bez pratnerów

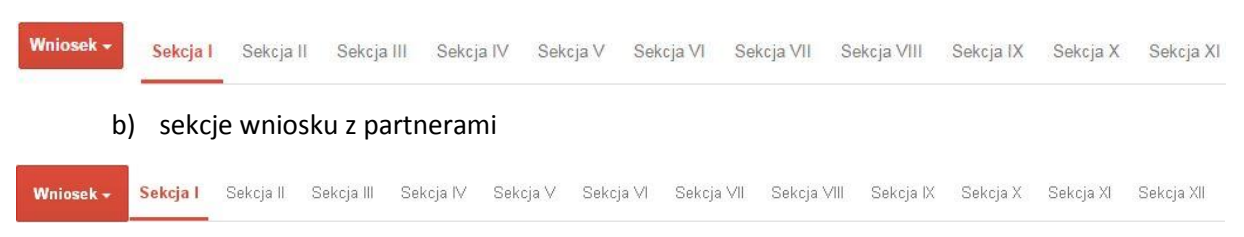

Generator wniosku umożliwia swobodne przechodzenie pomiędzy sekcjami wniosku, , także nie ma konieczności wypełniania poszczególnych pól formularza po kolei. Generator w przypadku niektórych pól zawiera walidacje, których niespełnienie powoduje pojawienie się odpowiedniego komunikatu, np.:

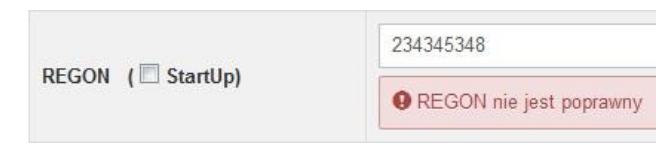

Dokładne zasady uzupełniania poszczególnych pól formularza wniosku zostały opisane w *instrukcji wypełniania wniosku o dofinansowanie.*

W każdej chwili można zapisać zmiany w wypełnianym wniosku i powrócić do listy wniosków. Należy tą funkcję wykorzystywać co jakiś czas, aby uniknąć utraty danych w wyniku np. przerwania połączenia z Internetem. Opcja zapisu pliku wniosku znajduje się w menu przycisku "Wniosek". Tam też znajdują się dodatkowe opcje dotyczące podglądu zapisanego wniosku (w pliku PDF) oraz powrót do listy wniosków. System nie nakłada limitu liczby tworzonych i zapisywanych wniosków o dofinansowanie w Panelu Wnioskodawcy.

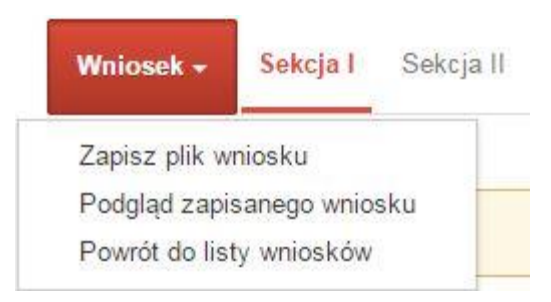

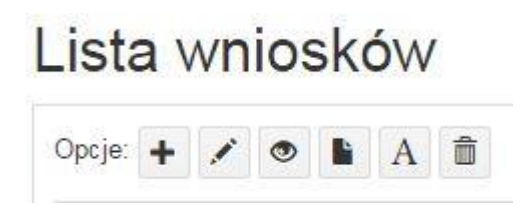

Ikona edycji pozwala na edycję wcześniej zapisanego wniosku. W tym celu należy w pierwszej kolejności zaznaczyć edytowany wniosek na liście wniosków, a następnie kliknąć na ikonę edycji. Generator wówczas otworzy uprzednio zapisany formularz wniosku.

Ikona podglądu wniosku o dofinansowanie służy do wygenerowania pliku PDF wniosku. **Uwaga: wygenerowanie pliku PDF nie jest równoznaczne z wygenerowaniem wniosku o dofinansowanie gotowego do złożenia w ramach naboru w IOK. Wniosek gotowy do złożenia jest generowany i wysyłany wyłącznie w zakładce** *Projekty* **w panelu użytkownika**.

Wygenerowany plik wniosku o dofinansowanie projektu jest wersją roboczą właściwego projektu, jaki zostanie złożony w IOK. Plik ten nie posiada sumy kontrolnej. W miejscu sumy znajduje się uwaga *podgląd wniosku*.

Ikona kopiuj daje możliwość wykonania dowolnej ilości kopii wniosku/ów o dofinansowanie. Aby wykonać kopię wniosku należy zaznaczyć kopiowany wniosek na liście, a następnie kliknąć na ikonę kopiuj. Kopia wniosku zostanie wykonana przez system jako ostatnia pozycja na liście wniosków. Funkcja ta jest szczególnie przydatna przy tworzeniu kolejnych wersji wniosku o dofinansowanie.

Ikona zmiany nazwy  $\mathbb{A}$  wniosku o dofinansowanie pozwala użytkownikowi na dowolną zmianę nazwy zapisanego uprzednio wniosku. W celu zmiany nazwy wniosku należy zaznaczyć wniosek na liście wniosków o dofinansowanie projektów. Następnie trzeba kliknąć na ikonę zmiany nazwy i w nowym oknie wprowadzić nową nazwę pliku wniosku. Czynność tę należy potwierdzić klikając na przycisk *Zmień nazwę*.

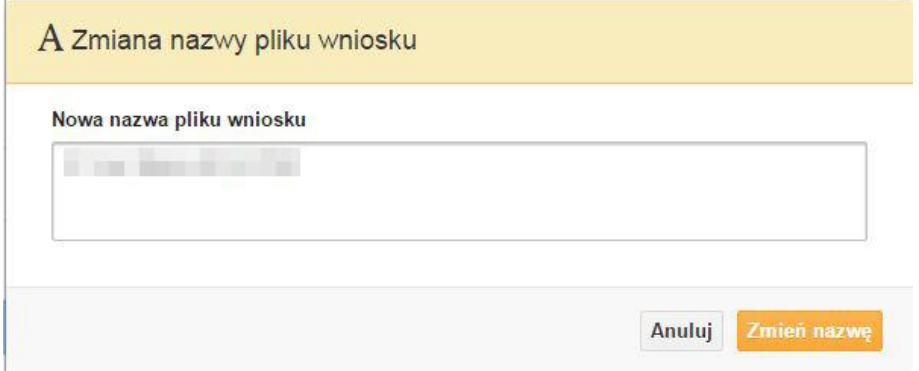

Ikona usunięcia **whiteku wniosku** o dofinansowanie daje możliwość trwałego usunięcia wybranego pliku wniosku. Aby usunąć plik wniosku o dofinansowanie należy zaznaczyć plik wniosku na liście wniosków, a następnie kliknąć na ikonę usuń. W nowym oknie należy potwierdzić chęć usunięcia pliku wniosku klikając na przycisk *Usuń wniosek*. **Uwaga: po usunięciu wniosku nie ma możliwości jego przywrócenia**.

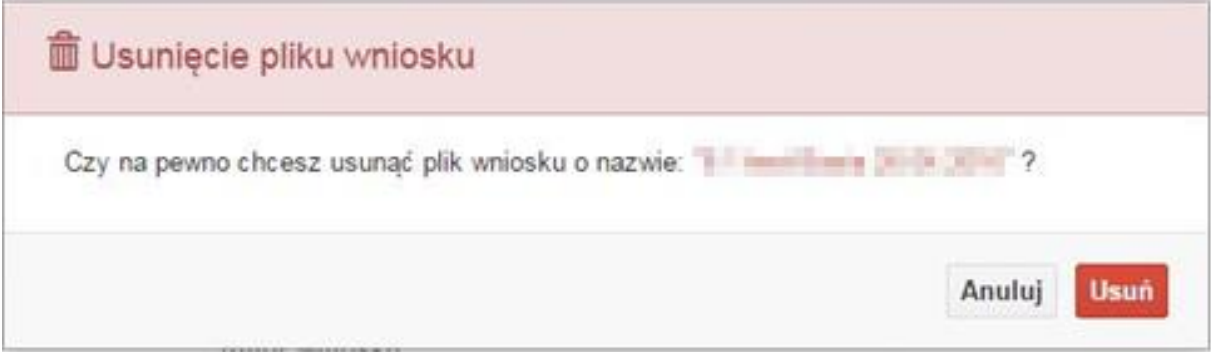

#### Opis kolumn dostępnych na *Liście wniosków*

#### Lista wniosków

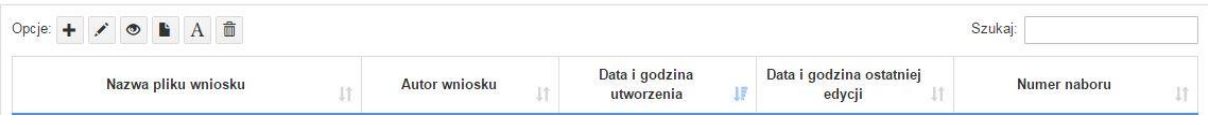

- **nazwa pliku** nazwę pliku można w każdej chwili zmienić przy pomocy ikony ;
- **autor wniosku** nazwa autora wniosku została uzupełniona podczas rejestracji konta. Nazwę tę można zmienić w menu *Edycja profilu*.

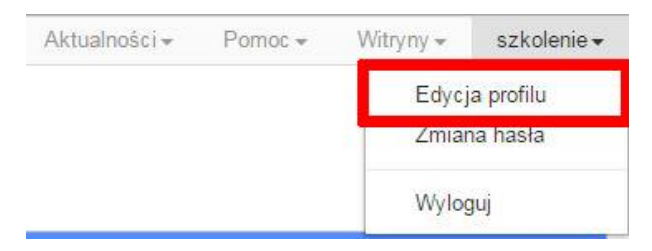

Po zmianie nazwy autora, pojawi się ona w przy utworzonych nowych plikach wniosków. Zmiana nazwy autora nie obejmie plików wniosków utworzonych przed dokonaniem zmiany nazwy;

- **data i godzina utworzenia** jest to data i godzina pierwotnego utworzenia pliku wniosku. Data ta jest stała i nie zmieni się w trakcie pracy nad wnioskiem;
- **data i godzina ostatniej modyfikacji** jest to data i godzina modyfikacji zawartości pliku wniosku. Data ta zmieni się za każdym razem kiedy zostaną wprowadzone i zapisane zmiany w pliku wniosku.
- **numer naboru**  numer naboru w ramach którego będzie składany wniosek o dofinansowanie.

#### **Zakładka PROJEKTY**

Ta zakładka służy do tworzenia projektów z przygotowanych wcześniej wniosków o dofinansowanie w zakładce *Wnioski*. Gotowy projekt przesyła się on-line (za pomocą Panelu Wnioskodawcy) do IOK, a następnie drukuje wersję PDF z sumą kontrolną pliku.

#### **Uwaga: tylko w zakładce** *Projekty* **można utworzyć i przesłać gotowy projekt do IOK**

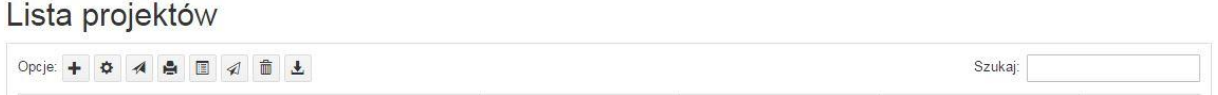

Aby stworzyć projekt należy kliknąć na ikonę *Dodaj*. Następnie w nowym oknie należy wybrać gotowy i uzupełniony plik wniosku o dofinansowanie projektu. Czynności te należy zakończyć klikając na przycisk *Utwórz projekt*.

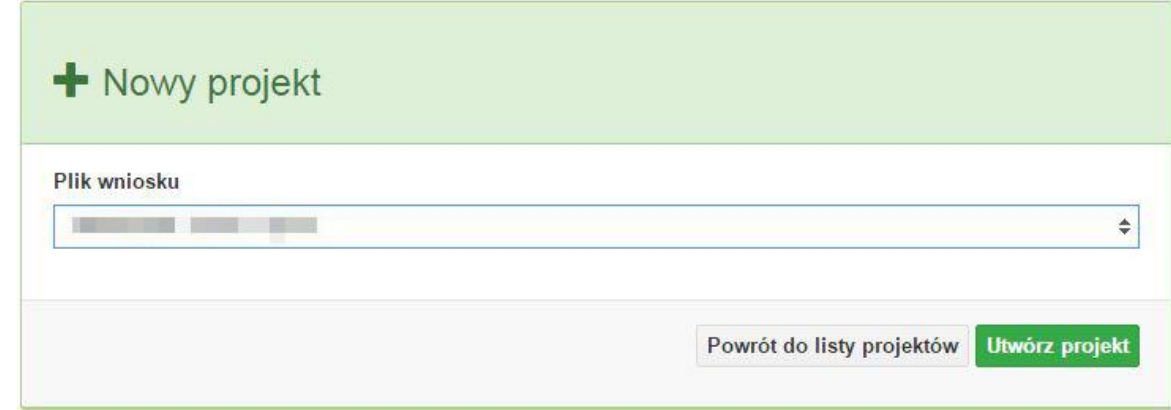

W przypadku pojawienia się komunikatu *Nieudana walidacja - plik wniosku nie został do końca wypełniony* należy wrócić do edycji wniosku w zakładce *Wnioski* i uzupełnić w nim dane.

**Uwaga: brak tego komunikatu nie oznacza, iż wszystkie pola wniosku zostały wypełnione, ani że zostały wypełnione poprawnie**. **Należy mieć absolutną pewność, że można wykonać projekt z gotowego wniosku o dofinansowanie. Tak przygotowany projekt można przesłać on-line do IOK**.

Projekt można utworzyć tylko w ramach aktywnych naborów. System uniemożliwia utworzenie projektu w ramach naborów, które zostały zakończone. W takim przypadku system poinformuje wnioskodawcę o już zakończonym naborze, w ramach którego wnioskodawca chce złożyć projekt.

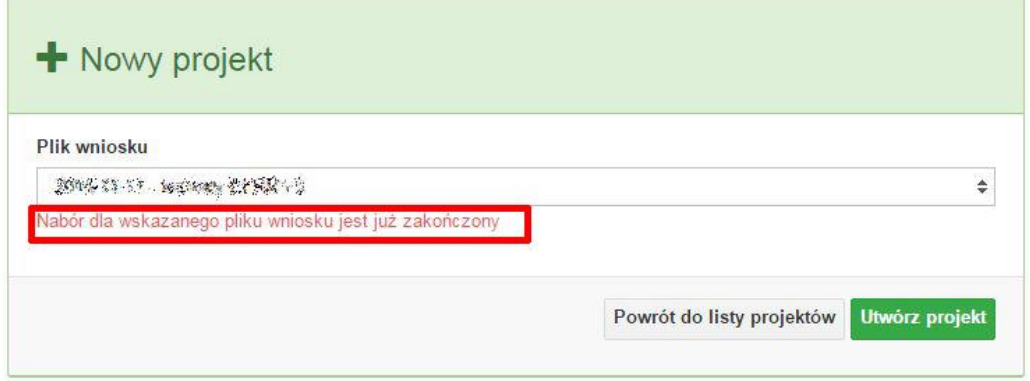

Następnie zostanie zapisany projekt ze statusem *Wersja robocza*.

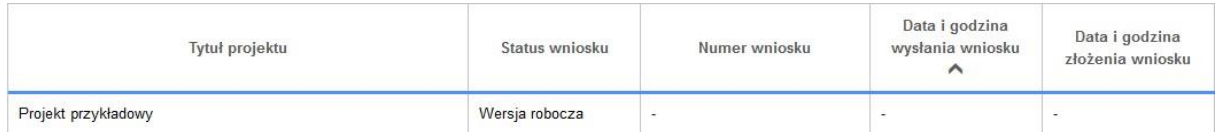

Ikona szczegółów wniosku pozwala na sprawdzenie informacji o projekcie pogrupowanych w 2 kategoriach:

- **informacje o projekcie** zakładka ta zawiera podstawowe informacje o projekcie m.in. tytuł projektu, numer wniosku nadany przez system w momencie jego przyjęcia czy dane finansowe;
- **lista wniosków** zakładka zawiera listę wniosków i ich korekt przesłanych do IOK.

Ikona wyślij  $\blacksquare$  ma na celu wysłanie gotowego projektu wniosku o dofinansowanie do IOK. Aby wysłać gotowy projekt należy w pierwszej kolejności zaznaczyć go na liście projektów, a następnie kliknąć na ikonkę *Wyślij*. Status projektu zostanie automatycznie zmieniony na *Wysłany*. System pozwala na usunięcie projektu o takim statusie. Wykonanie tej czynności spowoduje, że projekt ten zniknie z listy projektów oraz zostanie usunięty z listy projektów do przyjęcia w IOK w systemie SYZYF RPO WO 2014-2020. **Uwaga: usunięcie pliku projektu jest trwałe i nie można tego procesu odwrócić**.

Ikona wydruku projektu pozwala na wydrukowanie wysłanego projektu. **Uwaga: aplikacja uniemożliwia wydrukowanie projektu, który nie został wysłany do IOK .** Wydrukowany projekt posiada nadaną przez system sumę kontrolną zgodną z przesłanym do IOK plikiem projektu.

Ikona korekty pozwala na dokonanie korekty projektu, który został wcześniej wysłany i złożony w wersji papierowej. Korekta może dotyczyć zmian treści w przesłanym projekcie i/lub załączników do projektu. W przypadku braku zmian w projekcie konieczne jest zaznaczenie korygowanego projektu na *Liście projektów*, a następnie kliknięcie na ikonę korekty. Po tych czynnościach pokaże się formularz projektu z gotowymi polami do edycji. W tak otwartym pliku nie należy wprowadzać żadnych zmian, lecz trzeba zapisać projekt korzystając z menu *Wniosek*. Czynność ta jest niezbędna w celu zachowania dotychczasowej sumy kontrolnej pliku projektu oraz zmiany statusu projektu. Jeżeli niezbędne jest dokonanie zmian w treści projektu, to należy je przeprowadzić edytując właściwe pola, a następnie zapisać projekt.

Ikona złożenia korekty  $\mathcal A$  służy do wysłania przygotowanej już korekty projektu do IOK. Po wysłaniu korekty należy wydrukować korzystając z ikony *Drukuj.* Wydrukowana korekta będzie posiadać tę samą sumę kontrolną co wysłany plik korekty do IOK.

Ikona usunięcia **w projektu umożliwia trwałe usunięcie wybranego pliku projektu. Aby** usunąć plik projektu należy zaznaczyć plik na liście projektów, a następnie kliknąć na ikonę usuń. W nowym oknie należy potwierdzić chęć usunięcia pliku projektu klikając na przycisk *Usuń projekt*. **Uwaga: nie ma możliwości przywrócenia usuniętego projektu. Usunąć można tylko projekty o statusach** *Wersja robocza* **i** *Wysłany.* **System nie pozwala na usunięcie projektów o innych statusach.**

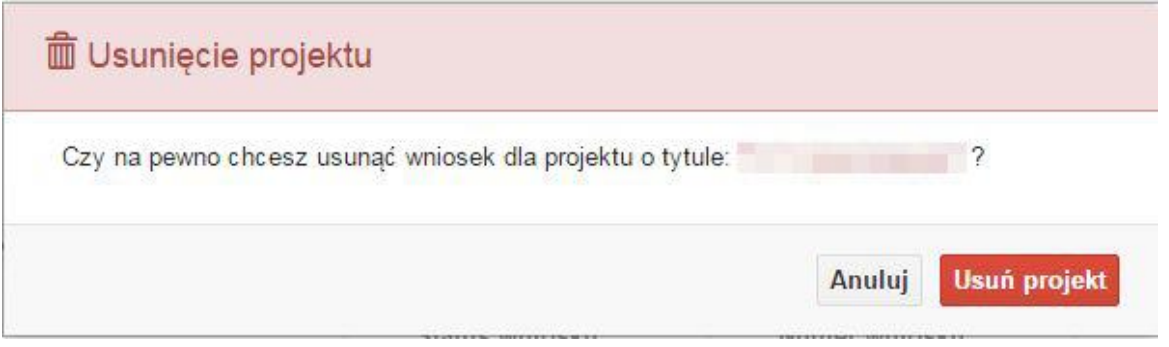

Ikona wycofaj korektę pozwala na wycofanie wysłanej do weryfikacji/oceny korekty wniosku o dofinansowanie projektu np. w celu dokonania dodatkowych poprawek w dokumencie. Uwaga: można wycofać korektę tylko w momencie kiedy posiada ona status Wysłany. Wycofanie korekty spowoduje, że nie będzie możliwe jej przyjęcie przez IOK.

Opis kolumn dostępnych na *Liście wniosków*

#### Lista projektów

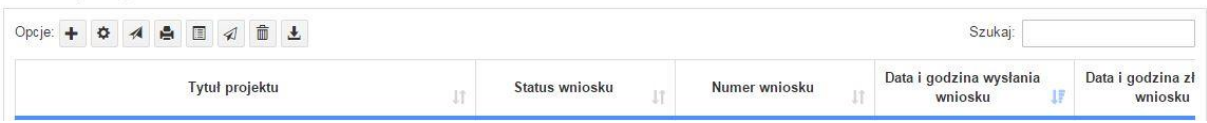

- **tytuł projektu** tytuł projektu jest uzupełniony w sekcji III formularza wniosku o dofinansowanie projektu;
- **status wniosku** zmienia się za każdym razem kiedy zostanie zakończona jakakolwiek czynność na pliku wykonana przez wnioskodawcę lub IOK, np. wysłanie projektu lub zakończenie etapu oceny projektu;
- **numer wniosku** jest nadawany automatycznie przez system w momencie złożenia go w formie papierowej do IOK;
- **data i godzina wysłania wniosku** jest to data i godzina wysłania pliku wniosku z Panelu Wnioskodawcy do IOK;
- **data i godzina złożenia wniosku** jest to data i godzina przyjęcia wniosku w IOK;
- **data i godzina złożenia ostatniej korekty** jest to data i godzina przyjęcia korekty wniosku w IOK;
- **numer naboru** numer naboru, w ramach którego jest składany projekt;
- **data i godzina rozpoczęcia naboru**  od tej daty i godziny wnioskodawca może wypełnić wniosek o dofinansowanie w Panelu Wnioskodawcy i wysłać do IOK;
- **data i godzina zakończenia naboru**  po tej dacie nie ma możliwości wysłania projektu do IOK.

#### **Zakładka AKTUALNOŚCI**

W tym miejscu można sprawdzić szczegóły na temat wszystkich aktualnych naborów wniosków o dofinansowanie projektów. Ponadto dostępna jest również zakładka dotycząca aktualności gdzie publikowane są informacje dotyczące Panelu Wnioskodawcy SYZYF RPO WO 2014-2020. Dane w tej zakładce nie są edytowalne przez wnioskodawcę.

#### **Zakładka POMOC**

W tej zakładce znajdują się pogrupowane informacje dotyczące:

- **często zadawane pytania (FAQ)** odpowiedzi IZ RPO WO 2014-2020 na najczęściej zadawane pytania wnioskodawców dotyczące funkcjonowania Panelu Wnioskodawcy,
- **o systemie** informacja na temat systemu SYZYF RPO WO 2014-2020,
- **polityka prywatności** odnośnik do pliku z informacją o polityce prywatności systemu SYZYF RPO WO 2014-2020,
- **pomoc** odnośnik do pliku z instrukcją korzystania z Panelu Wnioskodawcy,
- regulamin odnośnik do pliku z Regulaminem korzystania z Panelu Wnioskodawcy SYZYF RPO WO 2014-2020,
- **wzory dokumentów** odnośnik do strony internetowej z dokumentacją dotyczącą wszytskich naborów wniosków w ramach RPO WO 2014-2020.

#### **Zakładka WITRYNY**

W zakładce tej znajdują się bezpośrednie linki do serwisów internetowych:

- Samorządu Województwa Opolskiego,
- Regionalnego Programu Operacyjnego Województwa Opolskiego na lata 2014-2020,
- Portalu Funduszy Europejskich.

#### **Zakładka LOGIN**

Zakładka ta pozwala zalogowanemu użytkownikowi edytować dane swojego profilu wprowadzone uprzednio przy rejestracji konta, zmienić hasło do profilu i wylogować się z systemu.

Podzakładka **edycja profilu** pozwala użytkownikowi na zmianę nazwy wnioskodawcy wprowadzonej w procesie rejestracji wnioskodawcy w systemie Panel Wnioskodawcy SYZYF RPO WO 2014-2020 oprócz adresu e-mail i loginu.

Podzakładka **zmiany hasła** umożliwia użytkownikowi zmianę hasła na nowe. W tym celu należy wpisać w polach nowe hasło oraz w ostatniej rubryce aktualne hasło. Proces zmiany hasła należy potwierdzić klikając na przycisk "Zmień hasło".

Podzakładka **wyloguj** pozwala na wylogowanie się z aplikacji.

#### <span id="page-16-0"></span>**1.5. Składanie wniosku o dofinansowanie projektu poprzez Lokalny System Informatyczny**

Wniosek o dofinansowanie projektu sporządza się w wersji elektronicznej, poprzez wypełnienie on-line odpowiedniego formularza aplikacyjnego (EFRR/EFS) w generatorze wniosku.

Wypełniony w generatorze wniosek należy wysłać on-line (za pomocą generatora) do IOK, a następnie wydrukować i dostarczyć dwa egzemplarze wersji papierowej do właściwej instytucji.

- robocze wersje wniosku (w zakładce *Wnioski*) można edytować i zapisywać dowolną ilość razy;
- ostateczna wersja wniosku po jej wysłaniu on-line, a przed wydrukowaniem, nie może być ponownie edytowana za pomocą generatora i zapisana poprzez generator. Zmiana w treści pliku wniosku spowoduje zmianę sumy kontrolnej pliku wniosku;
- zabroniona jest jakakolwiek ingerencja w treść w pliku PDF wniosku;
- $-$  nie ma konieczności nagrywania wniosku w postaci pliku PDF na płytę CD-R czy jakikolwiek inny nośnik danych;
- nie ma możliwości pobrania innej wersji pliku wniosku niż PDF, czyli plików typu XML, XLS itp.;
- nie można zapisać lokalnie na stacji roboczej i edytować wniosku poprzez zaczytanie tychże plików do Panelu Wnioskodawcy SYZYF RPO WO 2014-2020.

*Każdy wniosek o dofinansowanie projektu jest oznaczony sumą kontrolną. Suma kontrola wersji papierowej wniosku musi się zgadzać z sumą kontrolą przesłanej on-line wersji elektronicznej wniosku.*

 $\bigcap$ 

Wniosek o dofinansowanie projektu jest oznaczony odpowiednią liczbą znaków, które stanowią sumę kontrolną. Oryginał wniosku(wydruk wersji elektronicznej wniosku wraz z odpowiednimi podpisami i pieczątkami) oraz jego kopia musi mieć na każdej stronie tę samą sumę kontrolną nadawaną przez generator wniosku, zgodną z wersją elektroniczną. **Uwaga: każda zmiana/edycja wniosku za pomocą generatora i zapisanie wniosku poprzez generator powoduje zmianę sumy kontrolnej**. Jeżeli suma kontrolna w obu wersjach: papierowych i elektronicznej jest identyczna, to mają one identyczną zawartość.

Tak złożony wydruk wniosku, wraz z odpowiednimi podpisami i pieczątkami, zgodny z wersją elektroniczną wniosku przesłaną on-line oraz właściwymi załącznikami (jeśli dotyczy) stanowią kompletny wniosek o dofinansowanie projektu.

W ten sposób przygotowaną dokumentację wnioskodawca składa do właściwej IOK w wersji papierowej oraz jednocześnie przesyła wersję elektroniczną za pośrednictwem generatora wniosku.

Dostarczony do właściwej IOK wniosek o dofinansowanie projektu w wersji papierowej jest weryfikowany przez pracownika IOK pod kątem wymogów rejestracyjnych, m.in. zgodności sumy kontrolnej wersji papierowej i przesłanej on-line wersji elektronicznej. Po pozytywnej weryfikacji wniosku wnioskodawca otrzymuje dokument pn. "Potwierdzenie wpływu wniosku o dofinansowanie *projektu w ramach RPO WO 2014-2020*" podpisany przez pracownika przyjmującego wniosek.

## *Schemat złożenia wniosku aplikacyjnego za pomocą generatora wniosków o dofinansowanie projektów: 1. Zarejestrowanie i zalogowanie się do systemu Panel Wnioskodawcy SYZYF RPO WO 2014-2020 (generator wniosku). 2. Wypełnienie formularza wniosku o dofinansowanie projektu. 3. Utworzenie projektu z przygotowanego wniosku o dofinansowanie projektu. 4. Przesłanie do IOK projektu oraz wydrukowanie i podpisanie dokumentu wraz z sumą kontrolną. 5. Złożenie podpisanego wniosku wraz z wymaganymi załącznikami (w 2 egzemplarzach)w Punkcie Przyjmowania Wniosków właściwej IOK.*

### <span id="page-18-0"></span>**1.6. Składanie korekty wniosku o dofinansowanie projektu poprzez Lokalny System Informatyczny**

System SYZYF RPO WO 2014-2020 umożliwia przesłanie on-line z IOK do Panelu Wnioskodawcy korekty wniosku o dofinansowanie. Przesłany plik korekty posiada status *Korekta* oraz krótki opis powodu skierowania do korekty.

W przypadku otrzymania korekty wniosku o dofinansowanie należy wykonać następujące kroki w celu uzupełnienia danych zawartych w piśmie wzywającym do skorygowania wniosku:

- 1. Plik wniosku o dofinansowanie przeznaczonego do korekty jest odbierany on-line na koncie uprzednio założonym w generatorze wniosku. Aby dokonać poprawek w przesłanym elektronicznie pliku należy się zalogować do generatora wniosku.
- 2. Przesłana z IOK korekta wniosku o dofinansowanie znajduje się w zakładce *Projekty* i jest opatrzona odpowiednim statusem *Korekta*.
- 3. Korektę wniosku wykonuje się poprzez zaznaczenie na liście przesłanej korekty, a następnie kliknięcie na ikonę **korekta.**
- 4. Czynność ta spowoduje otwarcie pliku wniosku o dofinansowanie projektu do edycji.
- 5. Jeśli korekta dotyczy zmian w formularzu wniosku o dofinansowanie, to po zakończonej edycji bezwzględnie należy zapisać zmiany we wniosku.

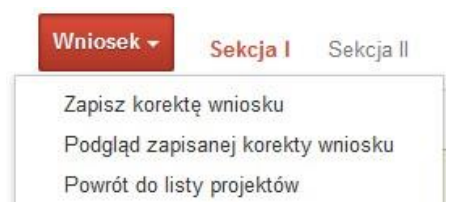

- 6. W przypadku kiedy korekta wniosku nie dotyczy zmian w formularzu, należy otworzyć plik wniosku o dofinansowanie i zapisać go bez wprowadzania zmian. Czynność ta jest niezbędna w celu zmiany statusu wniosku na *W korekcie* oraz zachowania niezmiennej sumy kontrolnej.
- 7. Tak przygotowana korekta wniosku o dofinansowanie musi być wysłana on-line (generator wniosku posiada taką funkcję) do IOK. Ponadto wnioskodawca jest zobowiązany do dostarczenia dwóch papierowych kopii wysłanej on-line korekty wniosku do IOK.

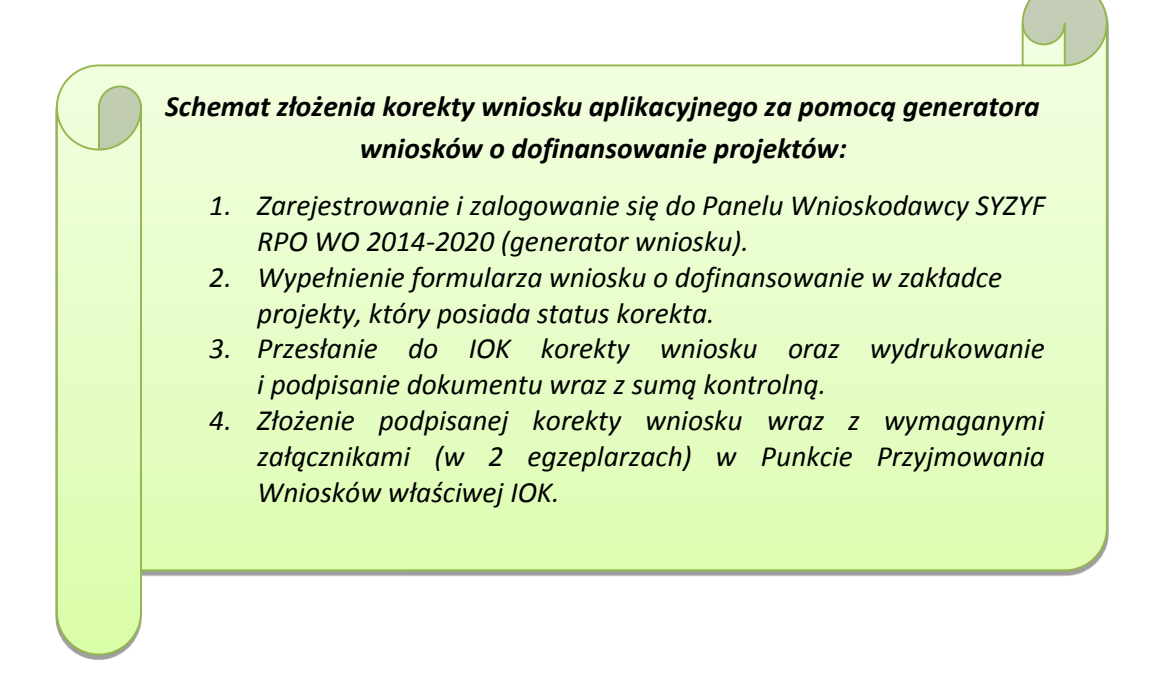

#### **1.7. Statusy projektu w Panelu Wnioskodawcy**

Statusy projektu są zależne od czynności wykonanych na pliku przez wnioskodawcę albo pracownika oceniającego w IOK. Poniżej pełna lista statusów projektów dostępnych w systemie SYZYF i w Panelu Wnioskodawcy:

- *wersja robocza* dot. projektu w Panelu Wnioskodawcy projekt utworzony przez wnioskodawcę ale nie przesłany do IOK;
- *wysłany* dot. projektu w Panelu Wnioskodawcy projekt wysłany przez wnioskodawcę do IOK;
- *złożony* projekt przyjęty przez pracownika IOK do dalszej weryfikacji/oceny;
- *nieprzyjęty* projekt, który został odrzucony na etapie przyjęcia wniosku;
- *przekazany do oceny* projekt, który pozytywnie przeszedł weryfikację wymogów formalnych;
- *korekta – weryfikacja wymogów formalnych* projekt przekazany przez pracownika IOK do korekty do wnioskodawcy;
- *w korekcie – weryfikacja wymogów formalnych* dot. projektu w Panelu Wnioskodawcy – projekt korygowany przez wnioskodawcę;
- *pozostawiony bez rozpatrzenia*  projekt negatywnie oceniony na etapie weryfikacji wymogów formalnych;
- *zatwierdzony po ocenie formalnej –* projekt pozytywnie oceniony na etapie oceny formalnej;
- *korekta – ocena formalna*  projekt przekazany przez pracownika IOK do korekty do wnioskodawcy;
- *w korekcie ocena formalna*  dot. projektu w Panelu Wnioskodawcy projekt korygowany przez wnioskodawcę;
- *odrzucony po ocenie formalnej*  projekt negatywnie oceniony na etapie oceny formalnej;
- *zatwierdzony –* projekt pozytywnie oceniony na etapie oceny merytorycznej;
- *korekta – ocena merytoryczna –* projekt przekazany przez pracownika IOK do korekty do wnioskodawcy;
- *w korekcie – ocena merytoryczna*  dot. projektu w Panelu Wnioskodawcy projekt korygowany przez wnioskodawcę;
- *odrzucony po ocenie merytorycznej*  projekt negatywnie oceniony na etapie oceny merytorycznej;
- *wybrany do dofinansowania –* projekt, który znajduje się na liście projektów wybranych do dofinansowania.

#### <span id="page-20-0"></span>**2. Przygotowanie wersji papierowej wniosku o dofinansowanie projektu**

1. Aktualna wersja formularza, wzory załączników do wniosku o dofinansowanie projektu, a także instrukcja wypełniania wniosku oraz załączników stanowią załączniki do Regulaminu oraz są dostępne na stronie internetowej IOK.

- 2. Wnioskodawca powinien ściśle stosować się do formatu wniosku o dofinansowanie projektu oraz załączonej do niego instrukcji wypełniania wniosku o dofinansowanie projektu.
- 3. Wnioskodawca zobowiązany jest przygotować wniosek wraz z wymaganymi załącznikami w wersji papierowej w dwóch egzemplarzach (w dwóch oryginałach lub w oryginale i kopii) w formacie A4. Wersje papierowe wniosku muszą być wykonane z przesłanego uprzednio on-line wniosku. Zaleca się wydruk w opcji poziomej.
- 4. Oryginał formularza wniosku na ostatniej stronie powinien zostać opatrzony datą oraz czytelnym podpisem lub pieczątką imienną i parafką osób upoważnionych do podpisania wniosku o dofinansowanie projektu, jak również przez osobę odpowiedzialną za finanse w przedsiębiorstwie.
- 5. Dopuszcza się sytuację, w której wnioskodawca upoważni inną osobę do podpisywania wniosku o dofinansowanie projektu w swoim imieniu, wtedy też do wniosku należy dołączyć pisemne upoważnienie.
- 6. Kopia formularza wniosku musi być poświadczona "za zgodność z oryginałem"<sup>1</sup> przez osobę upoważnioną w następującej formie: na pierwszej stronie kopii powinna znaleźć się pieczątka "za zgodność z oryginałem" (wraz z podaniem numerów stron, których potwierdzenie dotyczy oraz datą), pieczątka nagłówkowa oraz pieczątka imienna i parafka jednej z osób określonych w pkt 2.4 wniosku lub innej osoby posiadającej upoważnienie do poświadczania zgodności dokumentów z oryginałem (dla której do wniosku dołączono pisemne upoważnienie). Za kopię wniosku o dofinansowanie projektu uważa się kserokopię oryginału wniosku.
- 7. Wszystkie niezbędne załączniki wymagane dla danego rodzaju projektu (wyszczególnione w załącznikach do Regulaminu konkursu), powinny zostać dołączone zarówno do oryginału wniosku jak i jego kopii (w jednym egzemplarzu dla każdego kompletu dokumentacji). Załączniki do wniosku muszą być ponumerowane zgodnie z listą załączników zamieszczoną na końcu wniosku. Załączniki powinny zostać zszyte lub zbindowane. Wszystkie strony każdego załącznika należy ponumerować.
- 8. W przypadku, gdy wnioskodawca nie z własnej winy nie jest w stanie dołączyć do wniosku wymaganego załącznika, to w miejscu dla niego przeznaczonym należy zamieścić oświadczenie wraz ze stosownym uzasadnieniem, w którym wskazana zostanie przyczyna uniemożliwiająca jego złożenie na czas, jak również określony zostanie dzień jego dostarczenia.

**.** 

<sup>&</sup>lt;sup>1</sup> Przez stwierdzenie "za zgodność z oryginałem" należy rozumieć, że dokument jest potwierdzony "za zgodność z oryginałem" na pierwszej stronie z adnotacją "potwierdzone za zgodność z oryginałem od strony numer…..do strony numer…." i podpisany przez osobę upoważnioną zgodnie pkt 2.4 wniosku lub inną osobę posiadającą upoważnienie do poświadczania zgodności dokumentów z oryginałem (dla której do wniosku dołączono pisemne upoważnienie). Podpis osoby potwierdzającej zgodność kopii z oryginałem może być złożony jako czytelny lub parafka uzupełniona imienną pieczątką.

- 9. Załączniki stanowiące oryginalny dokument powinny zostać opatrzone pieczęcią przedsiębiorstwa, datą oraz podpisem na pierwszej stronie przez osobę upoważnioną do podpisania umowy o dofinansowanie lub osobę upoważnioną do podpisania wniosku, bez konieczności poświadczania za zgodność z oryginałem.
- 10. Załączniki stanowiące kopie z oryginału muszą być poświadczone za zgodność z oryginałem przez osobę upoważnioną (według zasad określonych w pkt 6 niniejszego rozdziału).
- 11. Załączniki stanowiące dokumentację finansową projektu (przede wszystkim dokument potwierdzający zabezpieczenie środków koniecznych do zrealizowania inwestycji) winny być opatrzone podpisem osoby odpowiedzialnej za finanse w przedsiębiorstwie.
- 12. Wniosek o dofinansowanie wraz z załącznikami musi być przygotowany w jednolity sposób, wg podanych poniżej zasad:
	- a) Komplet dokumentacji (oryginał i kopia) należy wpiąć do oddzielnego segregatora oznaczonego na grzbiecie w następujący sposób:
		- logo RPO WO 2014-2020,
		- cyfra 1, 2 dla oznaczenia odpowiednio oryginału i kopii dokumentacji,
		- numer osi priorytetowej,
		- numer działania/poddziałania,
		- nazwa wnioskodawcy,
		- tytuł projektu,
		- numer ewidencyjny projektu: **RPOP.10.01.02-IP.01-16-……./16** (litery określające nazwę programu / numer osi priorytetowej / numer działania / numer poddziałania / kod regionu zgodnie z NUTS / kolejny numer projektu nadawany automatycznie / rok wpływu dokumentu);
	- b) W segregatorze zawierającym wniosek powinno znaleźć się: pismo przewodnie, formularz wniosku i wszystkie załączniki.
	- c) Formularze wniosku i załączniki muszą być umieszczone w segregatorach w taki sposób, aby korzystanie z poszczególnych dokumentów było łatwe i nie powodowało zniszczenia lub uszkodzenia innych dokumentów;
	- d) Załączniki należy umieścić w segregatorze za formularzem wniosku wg kolejności i numeracji ustalonej w instrukcji wypełniania załączników. Załączniki powinny być oddzielone *kartą informacyjną* zawierającą nazwę i numer załącznika;
	- e) W miejsce załączników, które nie dotyczą danego wniosku, należy zamieścić kartę informacyjną z nazwą i numerem załącznika oraz adnotacją "Nie dotyczy". Karta powinna zostać opatrzona pieczęcią przedsiębiorstwa, datą oraz podpisem;
	- f) Wszystkie strony każdego załącznika (jeśli dotyczy) powinny zostać ponumerowane;
- g) W przypadku dołączenia dodatkowych załączników nieprzewidzianych w instrukcji wypełniania wniosku o dofinansowanie należy załączyć je do ostatniego załącznika do wniosku o dofinansowanie pn. *Inne niezbędne dokumenty wymagane prawem lub kategorią projektu* oraz należy przygotować oddzielny wykaz i nadać tym dokumentom kolejne numery zachowując numerację załączników (np. 15.1, 15.2, …);
- h) Jeżeli niemożliwe jest umieszczenie kompletu dokumentów w jednym segregatorze należy podzielić je na części i wpiąć do kolejnych segregatorów, przestrzegając ustalonej kolejności i zasad.
- 13. Wersję papierową korekty wniosku o dofinansowanie projektu należy przygotować zgodnie z zasadami opisanymi w niniejszym rozdziale.